# Plaza.

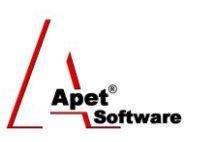

Managing Agreements and Compliance

## User Guide 9 Performing Assessments

#### **Overview**

This User Guide provides instructions on how use Plaza™'s Assessments function.

Before creating an Assessment, it is useful to understand the different functions and filters accessible from the Assessments menu (i.e. via the Assessments tile or link):

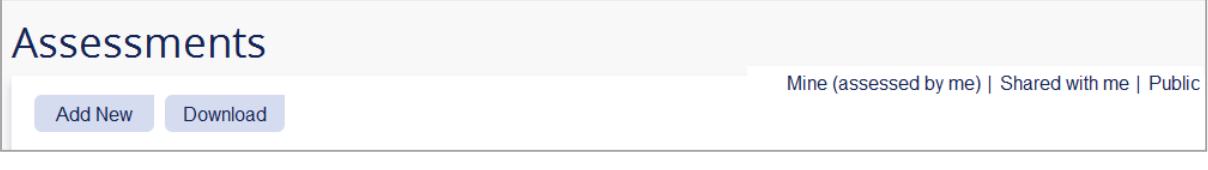

**Figure 1 Assessments menu**

#### **Functions**

Add New Add a new Assessment (Discussed in detail below) **Download Communisty Download Assessment details into Excel** 

You can filter your view by selecting one of the following options:

#### **Filters**

- **Mine (Assessed by me)** plays contacts from the same party as you
- **Shared with me** Displays contacts who you are associated with via an Agreement
- **Public Public Public Displays all Party contacts listed as Public**

#### **Assessments**

You can add Assessments via two ways:

- 1. via the Agreements tile or link, or
- 2. via the Assessments link in the top and bottom right hand corner.

#### **Via the Agreements tile/link**

- 1. Click on the **Agreements** tile or the 'Agreements' link in the top or bottom right-hand corners
- 2. **Select** your newly created Agreement from the list
- 3. Click on **Assessments** on the right hand side (Figure 2)

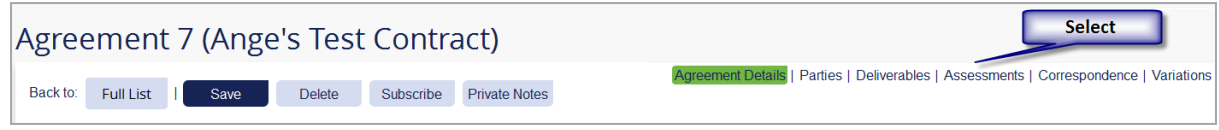

**Figure 2 Select 'Assessments'**

1 | P a g e 360 Pro is proudly supported by [simplylogical.net](http://simplylogical.net/) as part of the [vfmtest.com](http://vfmtest.com/) suite. Copyright © 2018, Sharrowlane Pty Ltd t/a [simplylogical.net](http://simplylogical.net/) - All rights reserved.

 $\sqrt{\frac{\mathbf{A_{\text{pet}}}^*}{\mathbf{S_{\text{off}}}}}\mathbf{S_{\text{off}}^*}$ 

### 1. Click on the Assessments link in the top or bottom right-hand corners

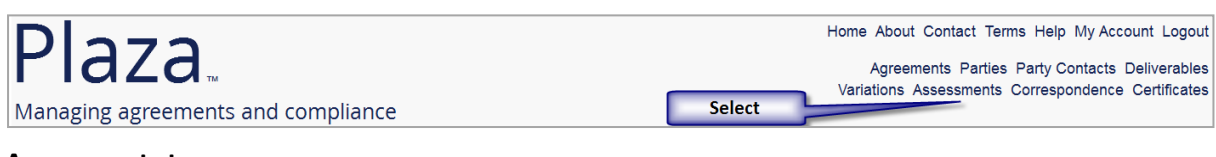

**Assessment staus** 

*Being assessed* 

Under reivoew

closed